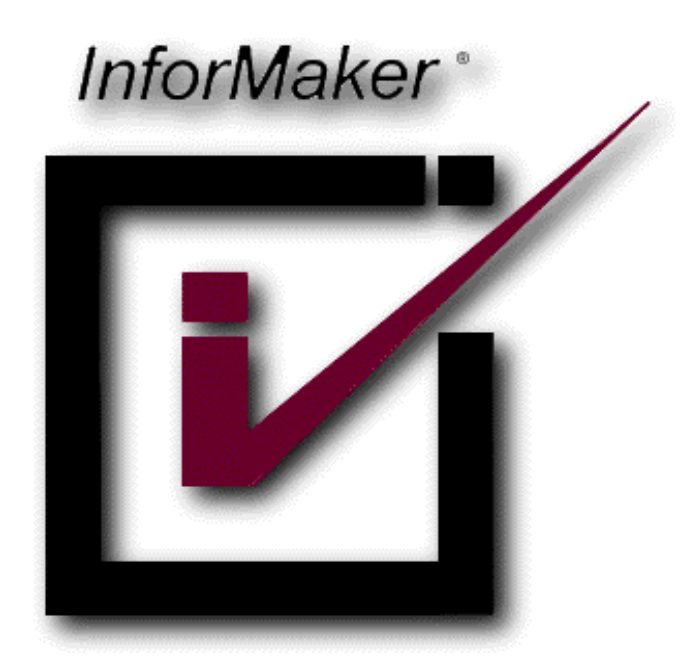

# **Tornando seu site HTTPS com Azure Web App, Custom Domain e Let's Encrypt**

**Autor:** Rafael Cruz

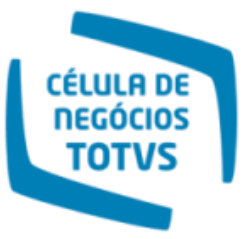

## Microsoft Partner Microsoft

**Gold Datacenter** Silver Application Development Silver Application Integration Silver Collaboration and Content

Microsoft

Sales Specialist<br>
Desktop Enterprise<br>
Microsoft Learning

Server Platform

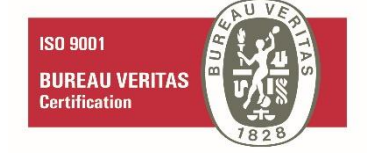

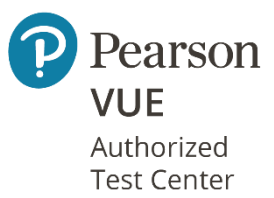

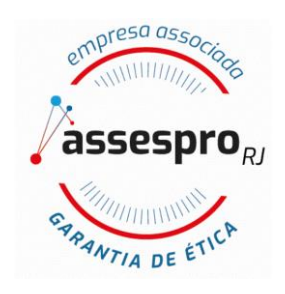

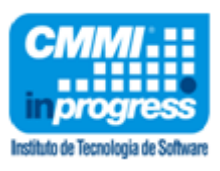

Já pensou rodar seu site com um domínio próprio e ainda em HTTPS no Azure?

Neste artigo irei explicar como podemos utilizar o Azure Web App utilizando um domínio customizado com o Let's Encrypt.

#### **E o que seria o Let's Encrypt?**

**Let's Encrypt** é um serviço gratuito, automatizado e uma Autoridade Certificadora Aberta. Isso significa que você pode obter certificados para **SSL (Secure Socker Layer)** de forma gratuita, ou seja, transformar seu site **http://** para **https://**

Ele usa um protocolo chamado "ACME - [Automated Certificate Management Environment"](https://letsencrypt.org/docs/client-options/) que auxilia nas instalações do certificado no seu site.

O **Let's Encrypt** é tão fantástico que existe uma extensão que auxilia na instalação do certificado no seu site.

Habilitando HTTPS no seu Azure Web App

Para habilitar o HTTPS no seu Azure Web App devemos seguir alguns passos e usar alguns serviços do Azure que irão auxiliar nesta tarefa.

**1 – Criar um Azure Web App**

Crie o **Azure Web App** e escolha um plano de serviço que forneça domínio customizado e HTTPS conforme mostrado na imagem abaixo:

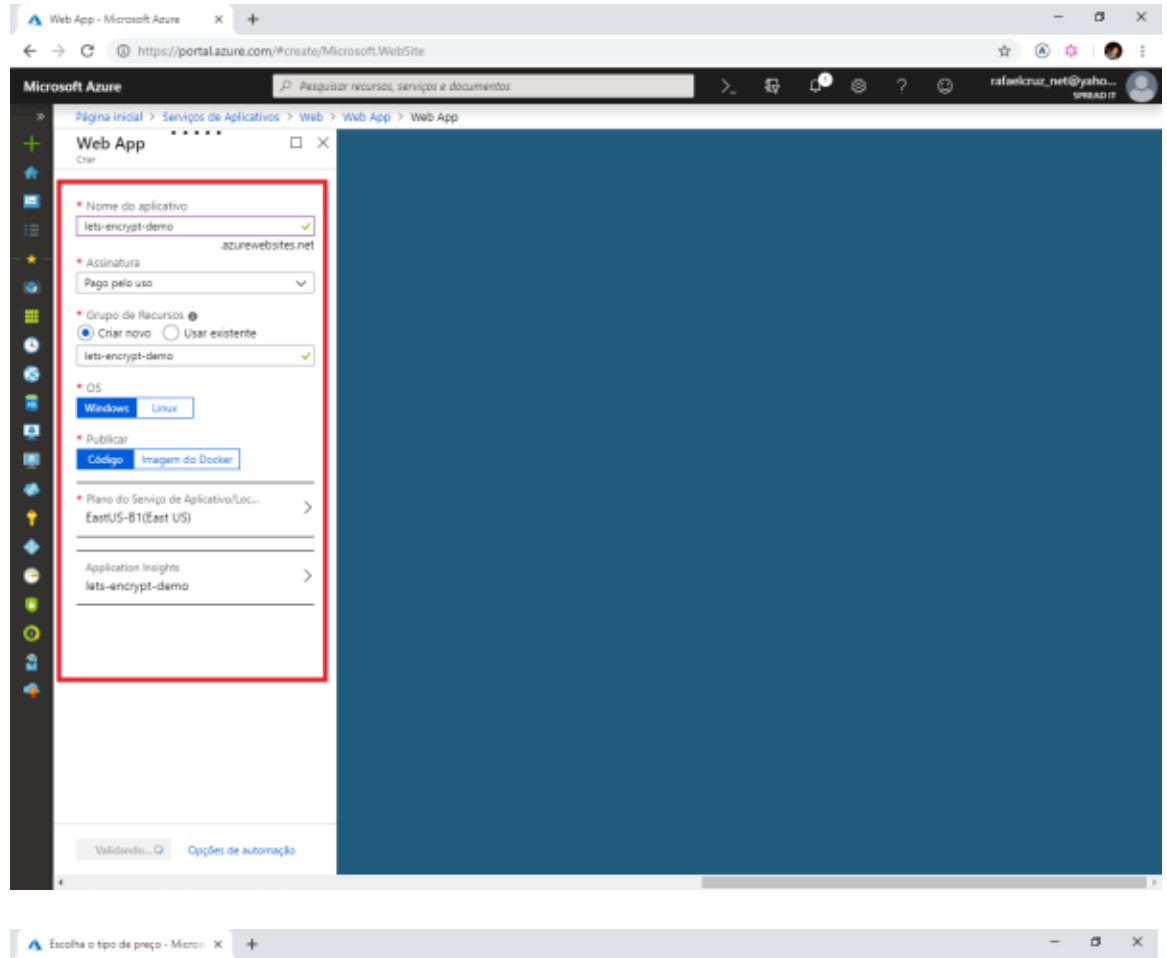

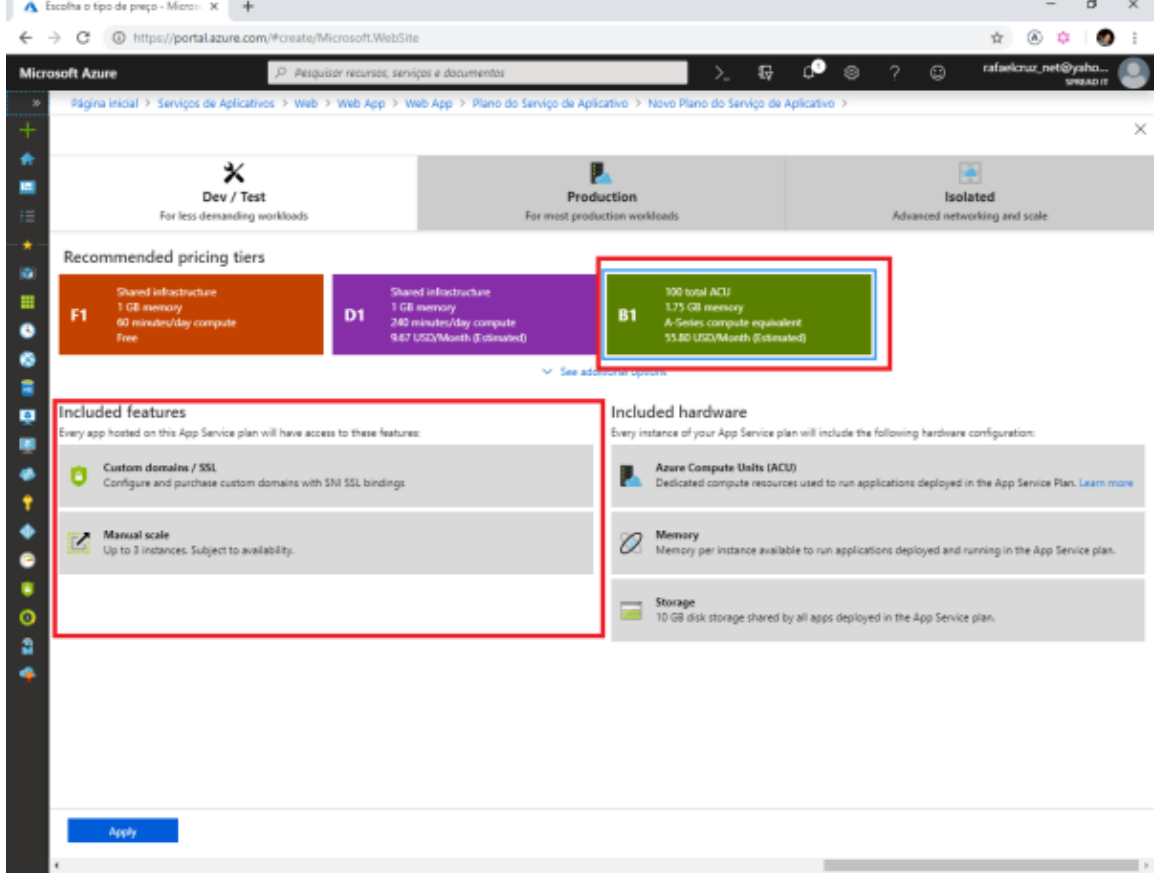

#### **2 – Configurar seu domínio customizado no Azure Web App**

Com seu domínio já comprado faça o registro, associe ao **Azure Web App** e ative o somente HTTPS conforme imagem abaixo:

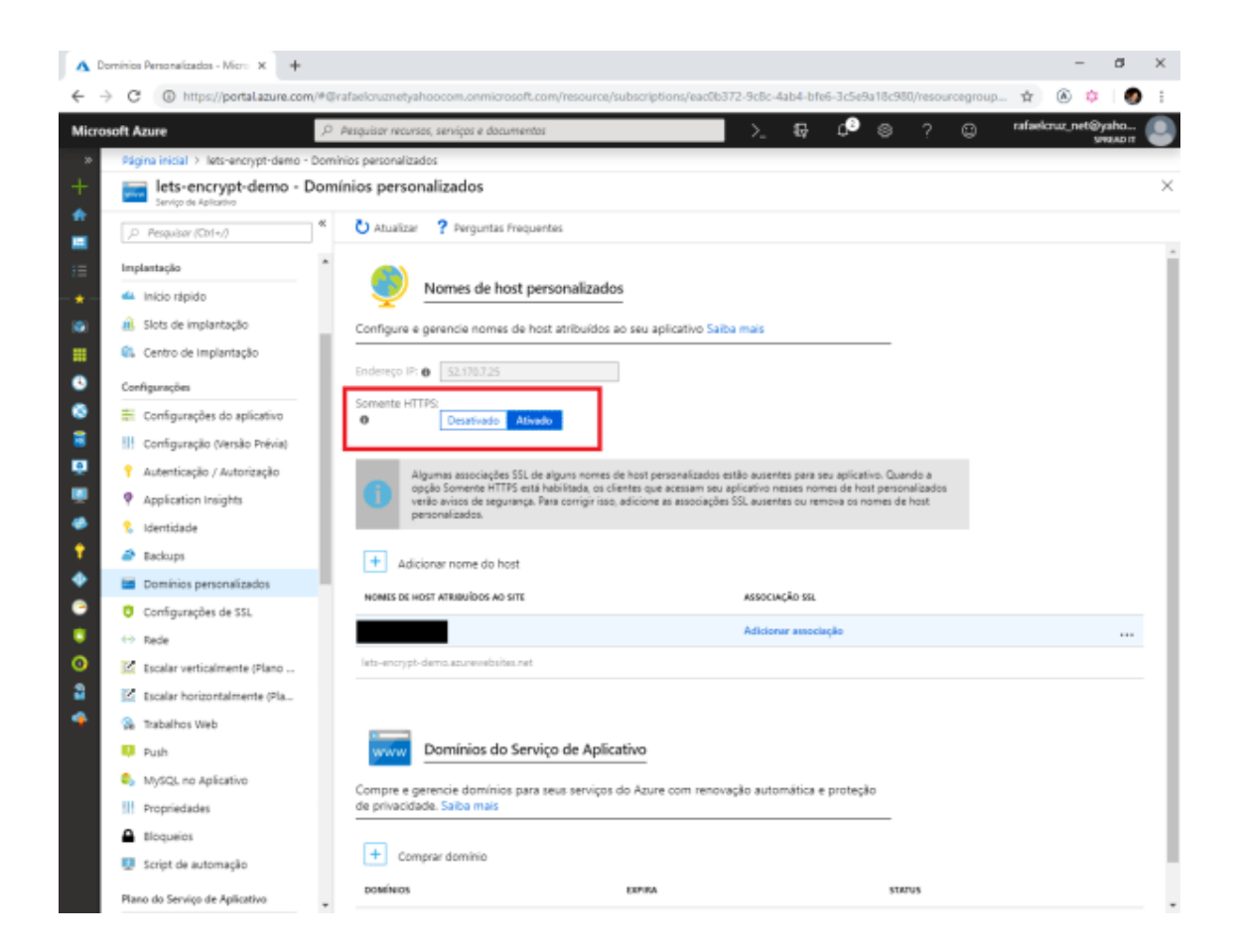

#### **3 – Registrar o Web App no Azure AD**

Para que possamos rodar o **WebJob** do **Let's Encrypt** e instalar o certificado de segurança devemos registrar o nosso **Web App** no **Azure AD** conforme figura abaixo**, copie o** *ID DO APLICATIVO iremos usar posteriormente.*

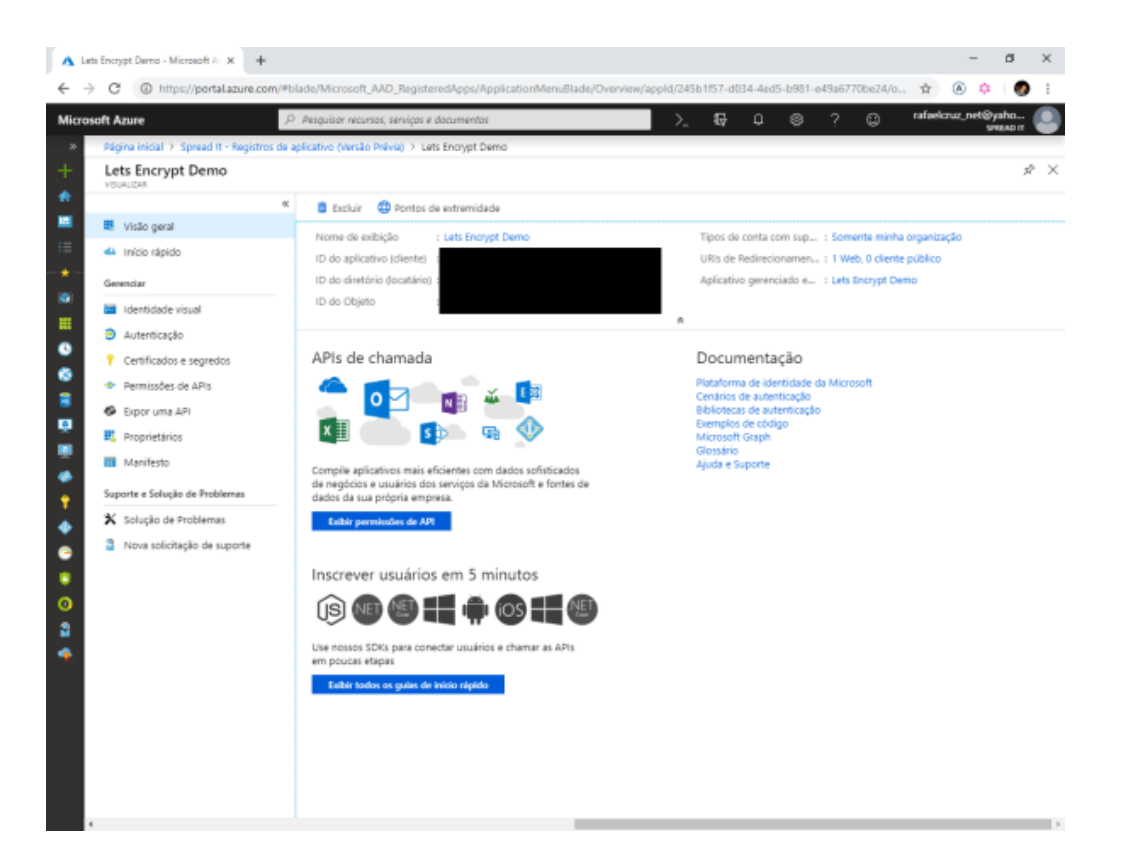

**4 – Criar uma senha do Aplicativo**

Após o registro vá em **Settings e em Keys** e crie uma senha conforme mostrado abaixo. *Copie a senha iremos usar posteriormente.*

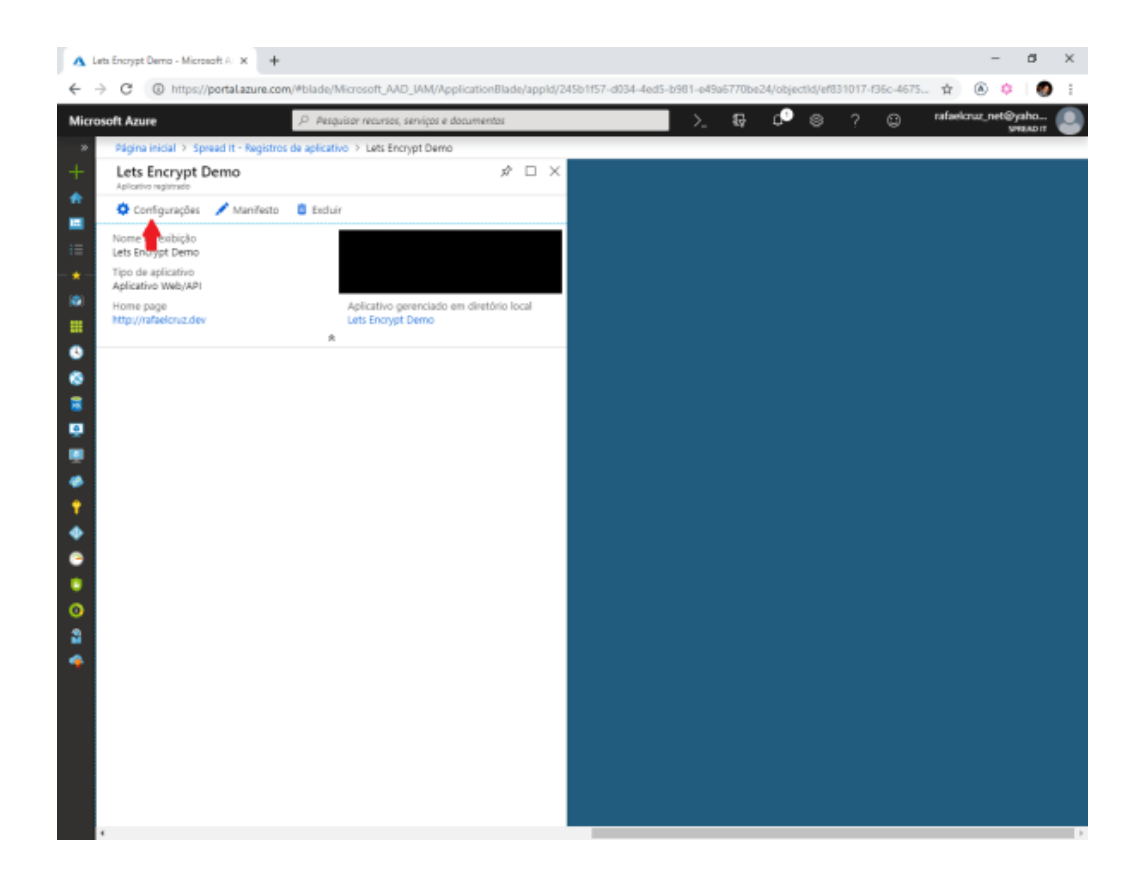

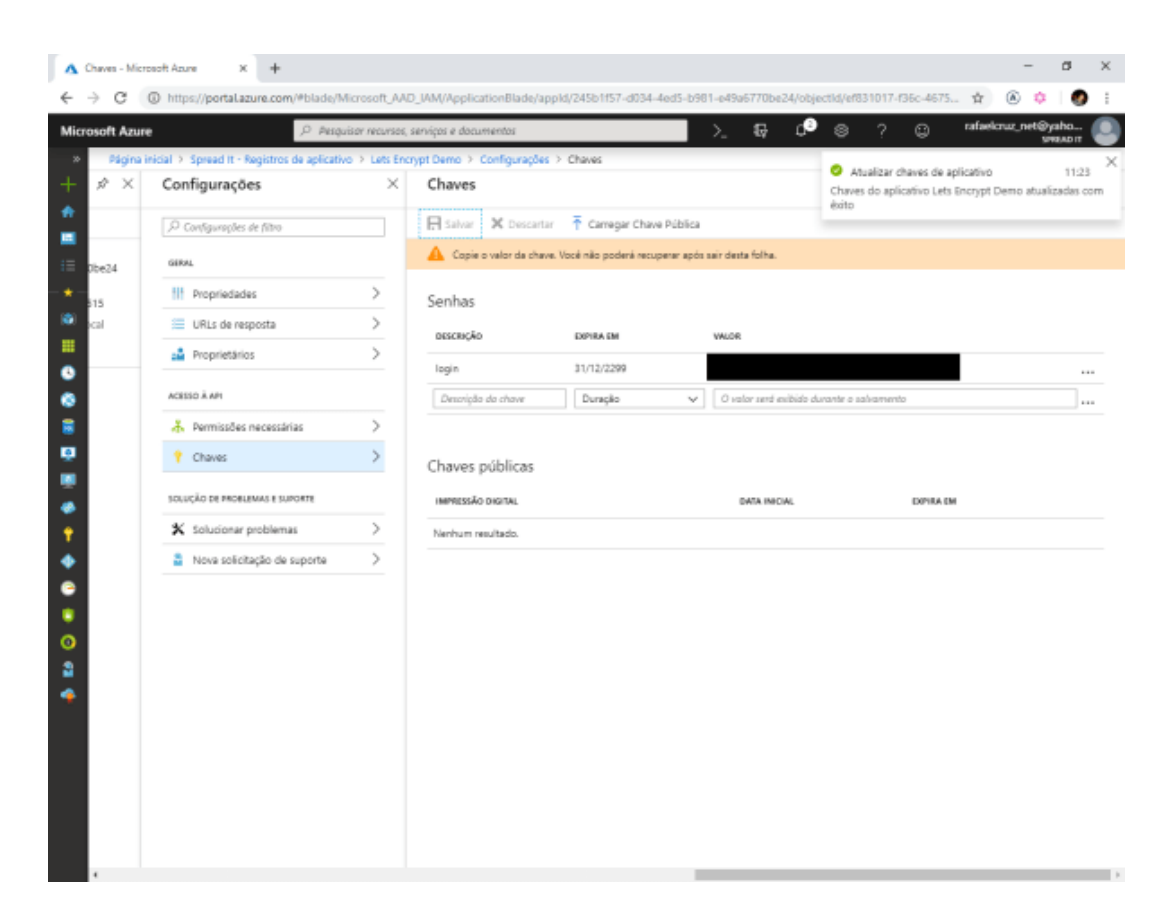

#### **5 – Instalar a Extensão do Let's Encrypt**

Feito toda a configuração do **Azure AD** temos que instalar a extensão do **Let's Encrypt no Web App.**

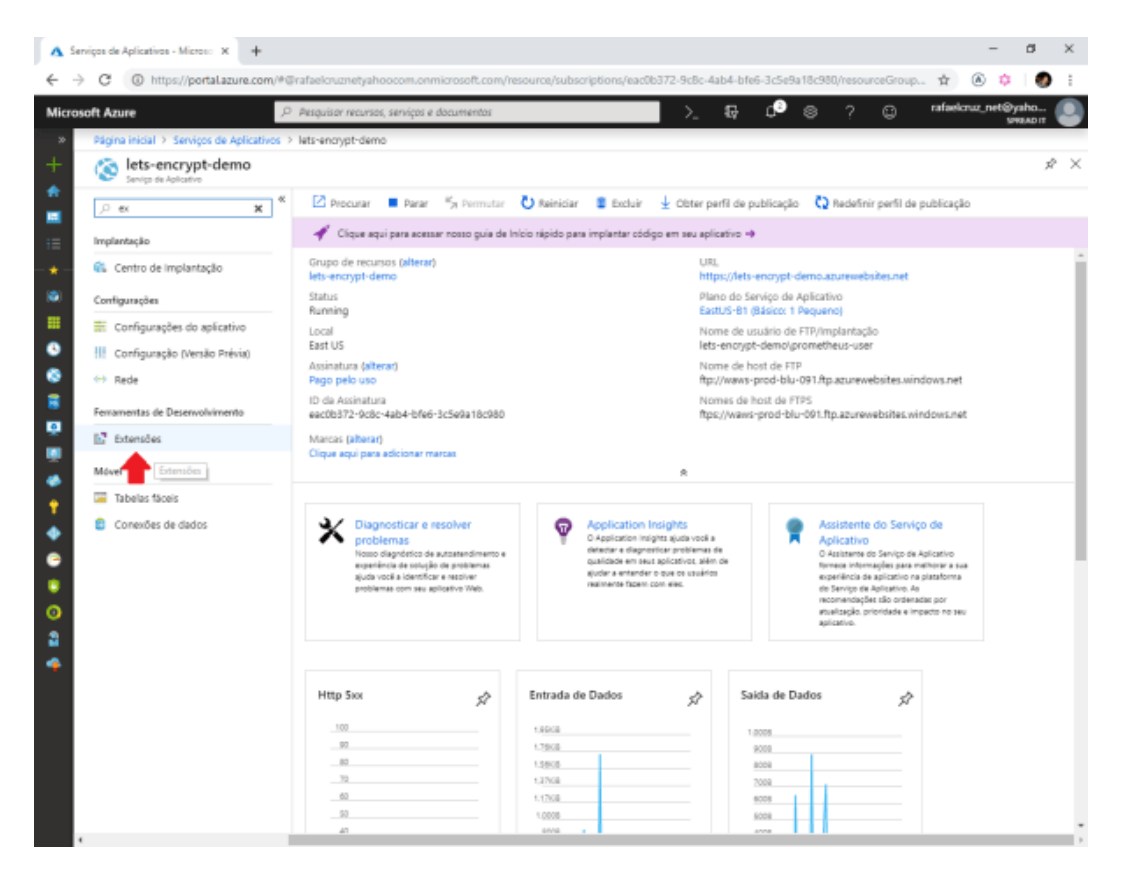

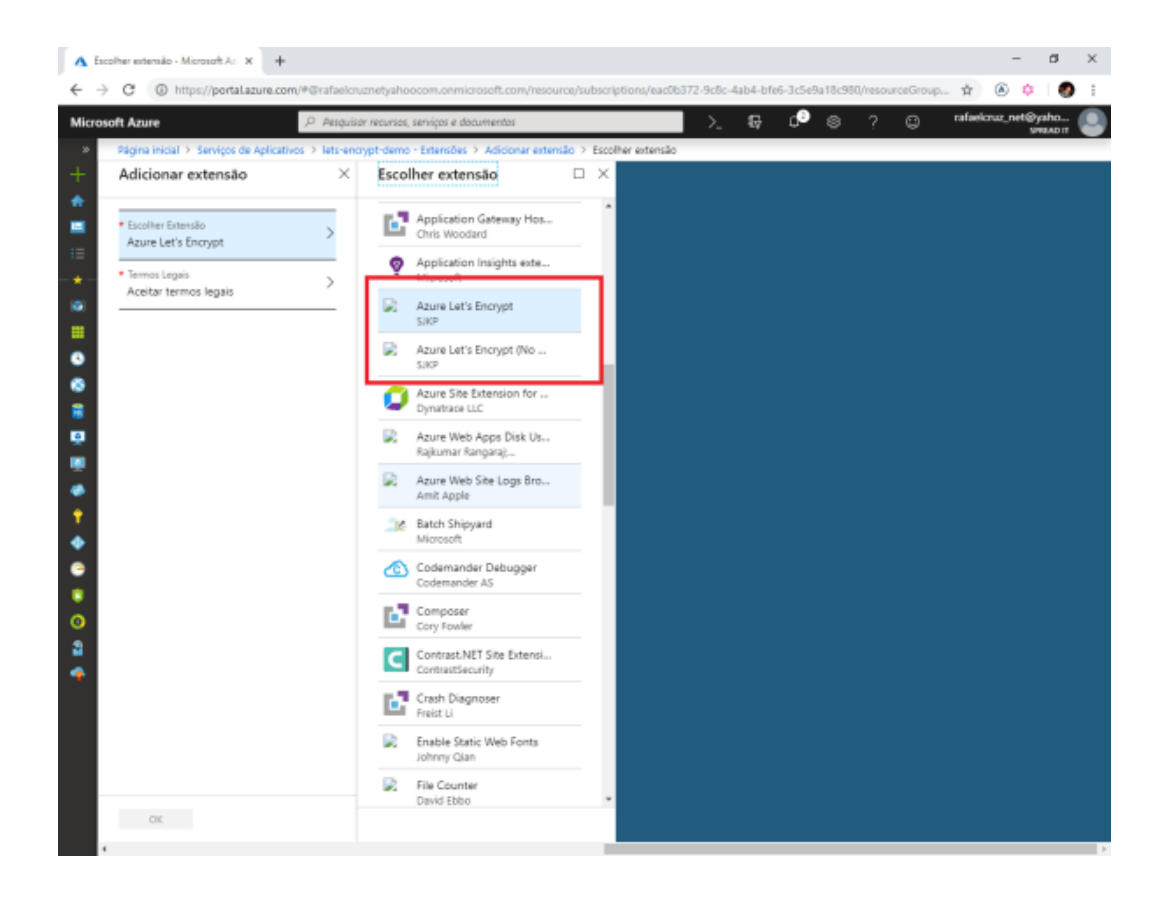

#### **6 – Configurar o WebJob**

O **Let's Encrypt** cria certificados **SSL** com validade de 90 dias mas não se preocupe você não precisará repetir esse processo a cada 90 dias.

A extensão do **Let's Encrypt** cria um **Web Job** no qual ele fará todo o processo de instalação do **certificado SSL** para você. Vamos configurar nosso **Web Job** conforme figura abaixo para que faça esse trabalho para nós.

Vá em **Settings** e ligue o **Always On** e após vamos configurar as chaves do **Web Job**.

Para que o **Web Job** funcione corretamente precisamos criar uma conta no **Azure Storage.** Na criação da chave do **Web Job** vamos configurar a **connection string do Azure Storage**.

A **connection string do Azure Storage** é uma chave parecida com essa abaixo:

**DefaultEndpointsProtocol=https;AccountName=[myaccount];AccountKey=[mykey];**

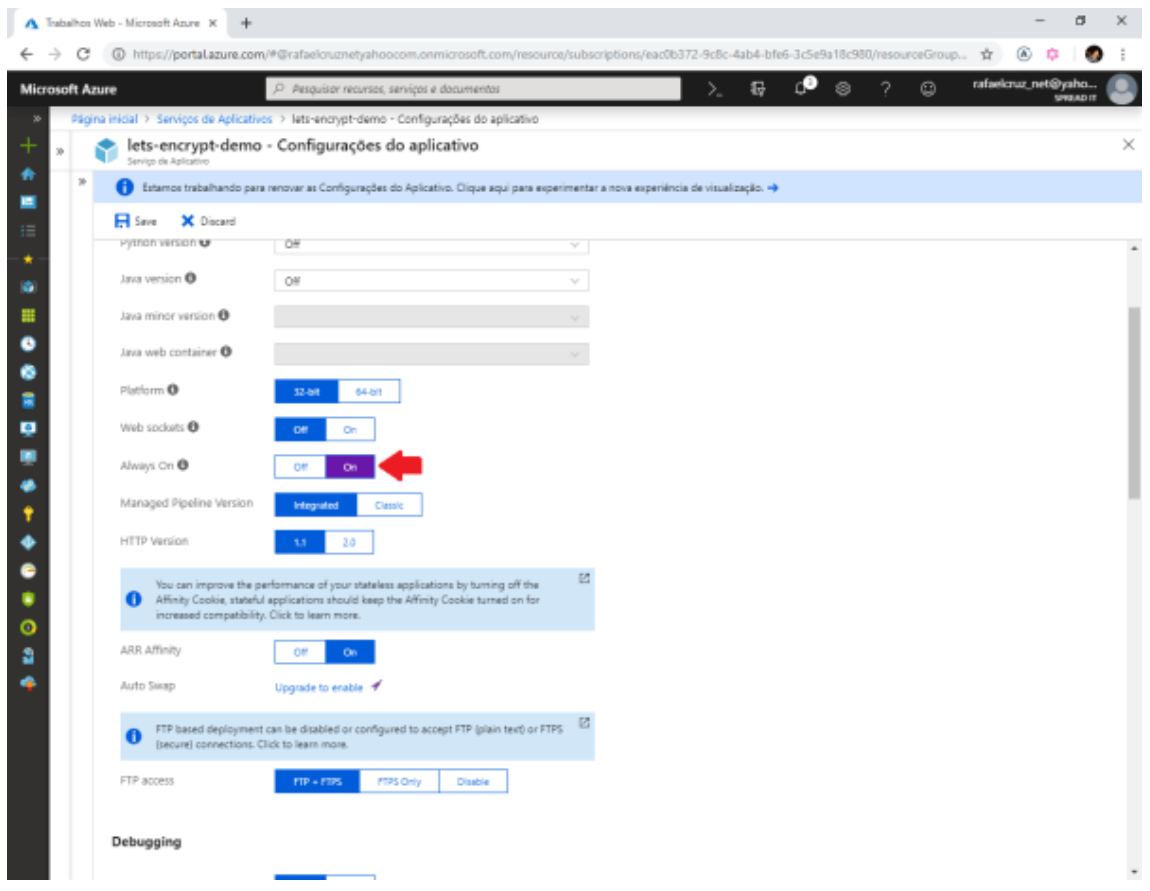

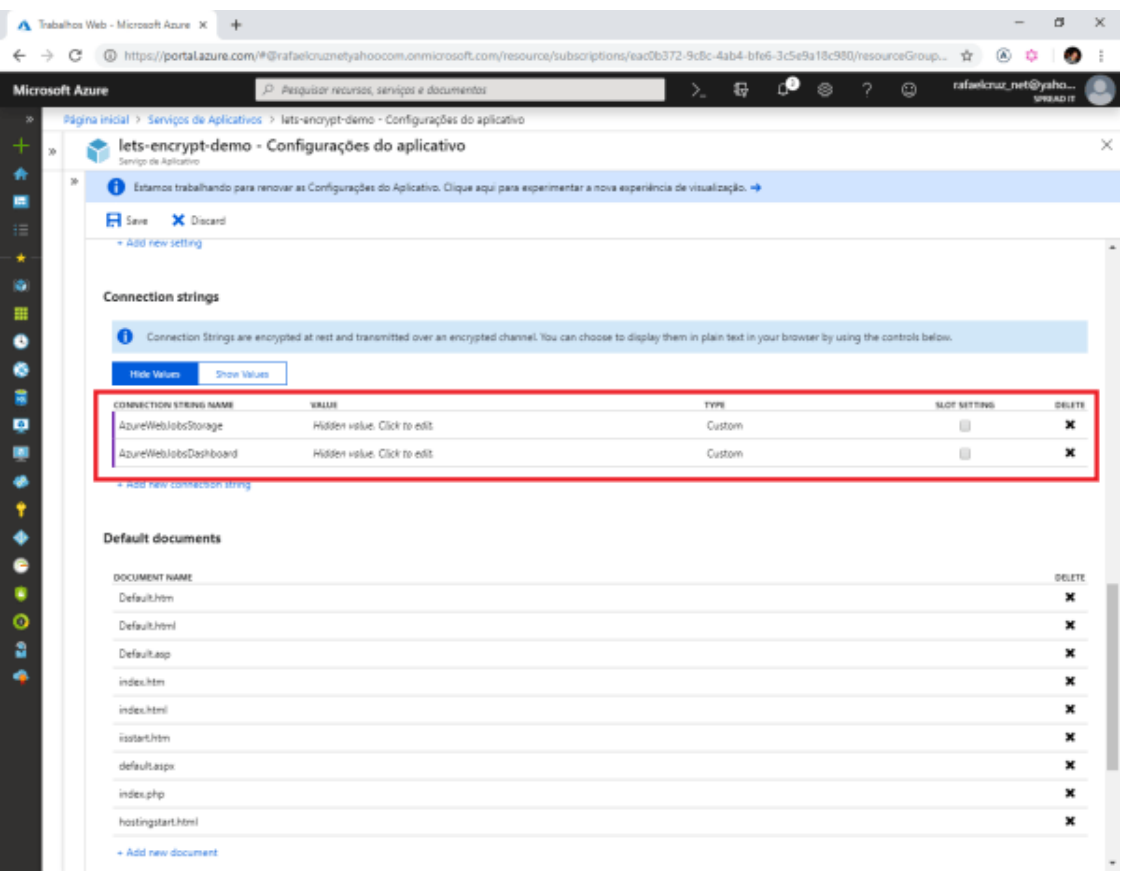

#### **7 – Configurar Lets Encrypt e Instalar Certificado de Segurança SSL**

Nesta última parte do nosso post vamos configurar o **Let's Encrypt** para isso devemos ir em **Advanced Tools** conforme imagem abaixo:

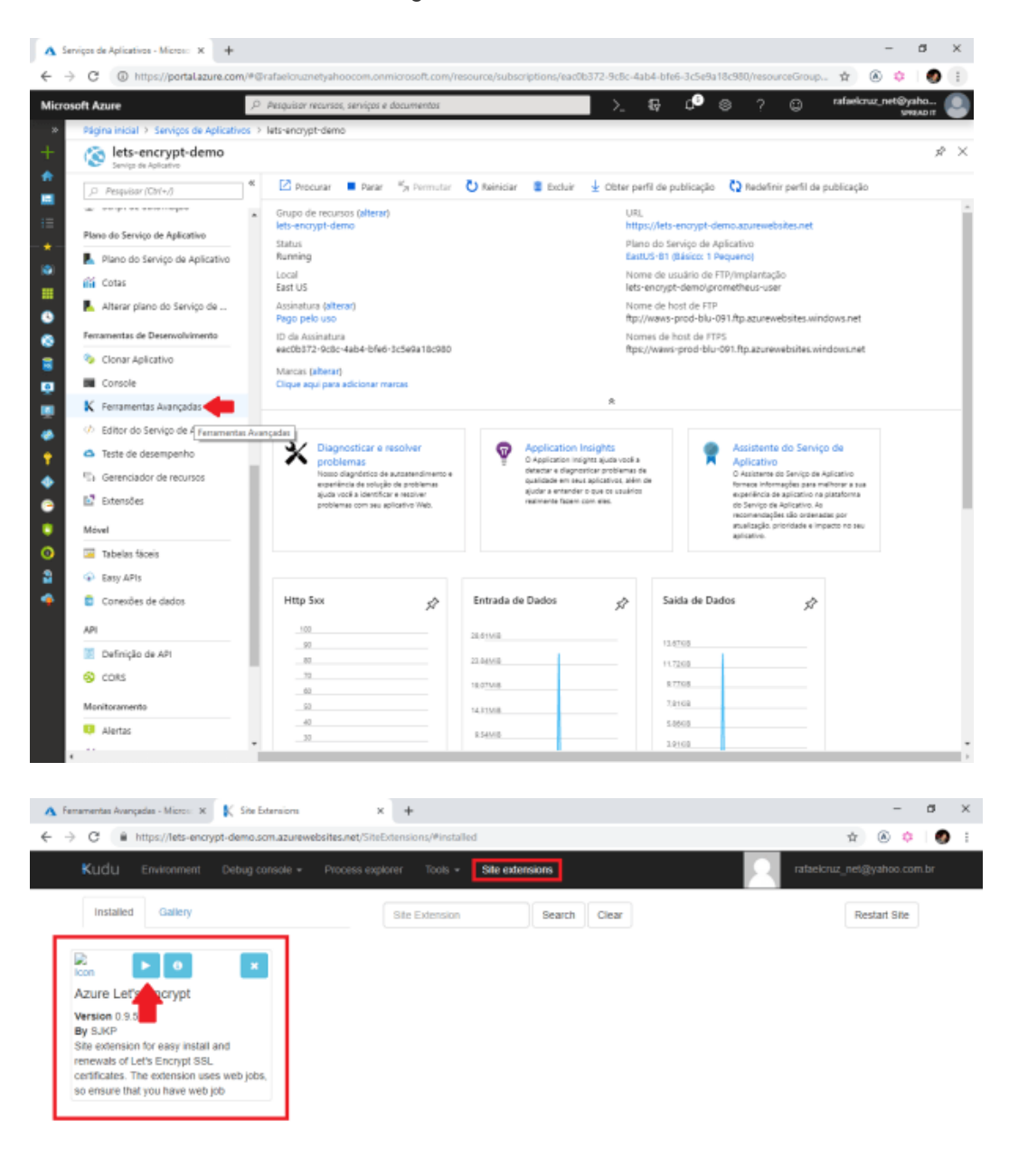

https://lets-encrypt-demo.scm.azurewebsites.net/SiteExtensions/

### Automated Installation (click to expand)

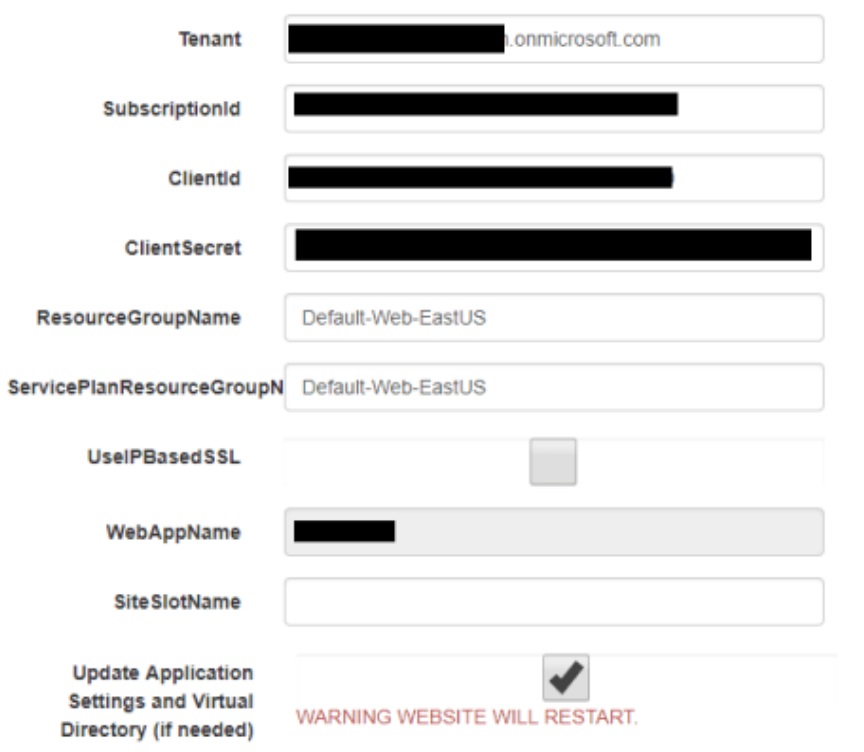

Vamos preencher o formulário com as informações:

- **Tenant**: Você obtêm no **Azure Active Directory** ou clique em seu nome no canto superior direto e vá em mudar diretório. Lá contém a informação do seu Tenant
- **Subscription Id:** Você obtêm na aba **Overview** do seu **Web App**
- **ClientId: Id do Aplicativo que foi copiado do Passo 3 do registro do Aplicativo**
- **Client Secret: Senha que foi criada no Passo 4**
- **ResourceGroupName:** Grupo de recurso no qual o **Web App** está inserido. Obtido na aba **Overview**.

Inserido as informações você será redirecionado para outro formulário conforme imagem abaixo:

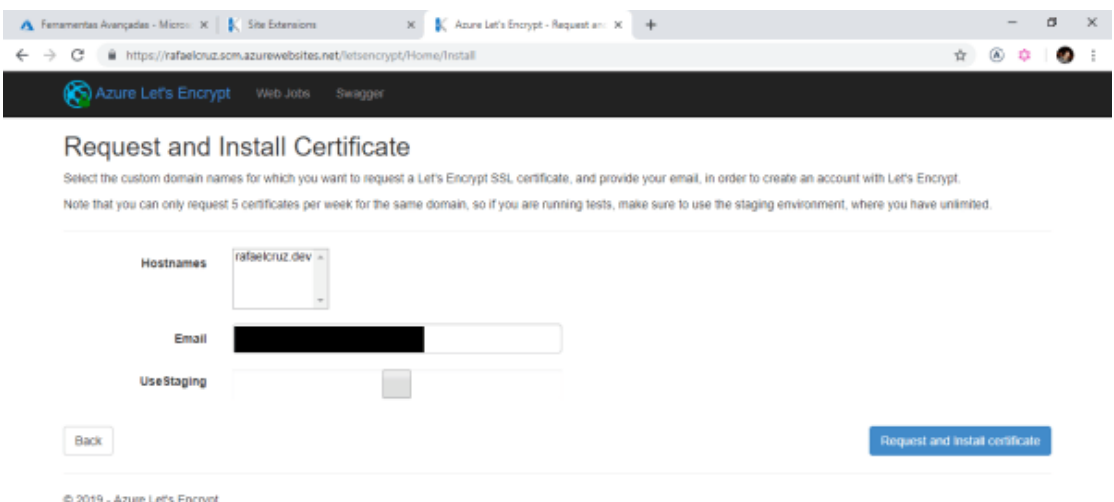

Selecione o seu domínio customizado e preencha com a informação de seu e-mail .

Ao clicar em **Request and Install Certificate** você deverá ver uma tela indicando que o certificado foi instalado com sucesso

#### **Custom Domains and SSL**

At least one custom domain must be registered with the web application before you can request any Let's Encrypt SSL certificate for it. Read here how to setup custom domain names.<br>Ensure that DNS settings are correct befor

Certificate successfully installed

Para testar vamos entrar no site e verificar que realmente estamos usando o **Let's Encrypt como Autoridade Certificadora**

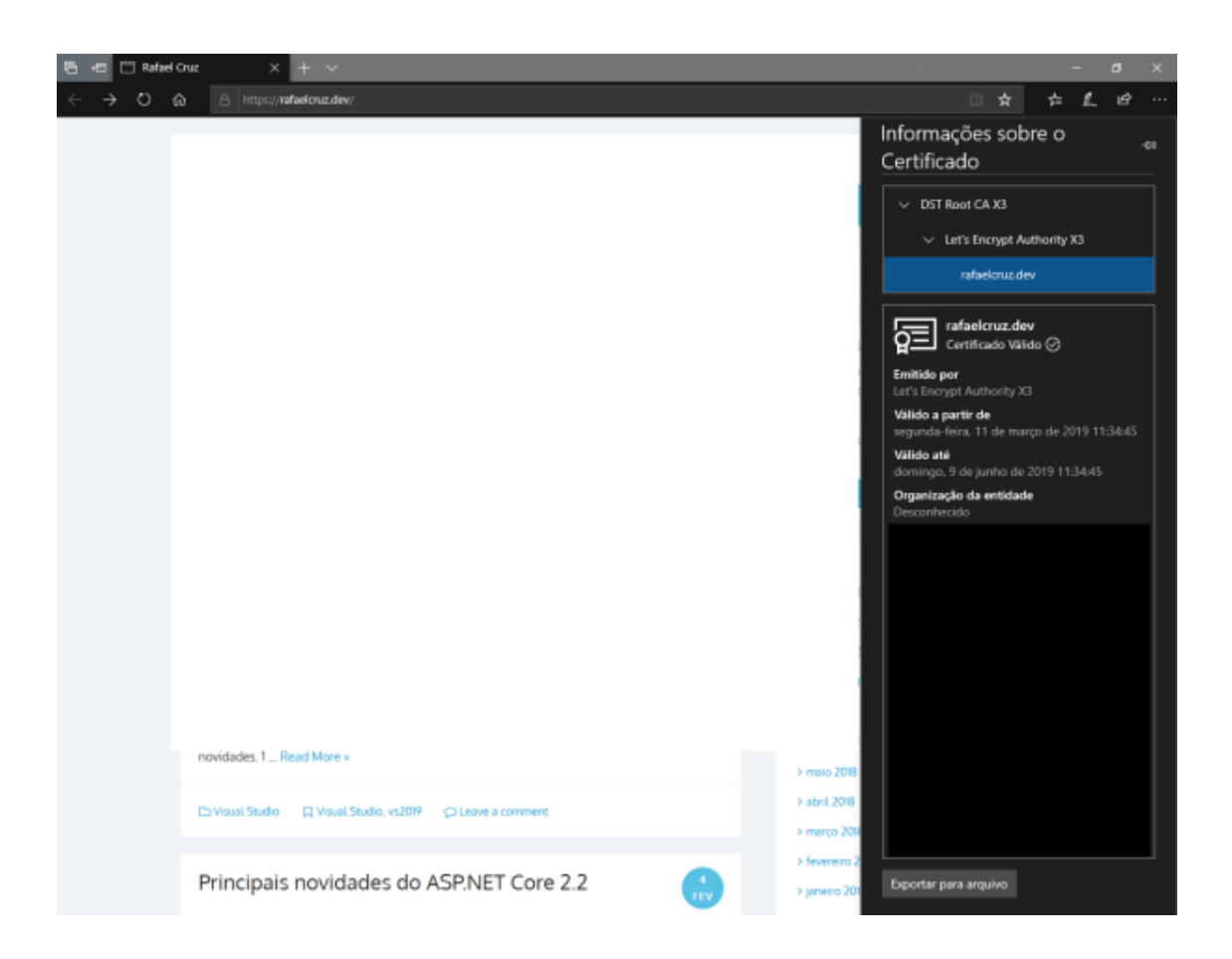

Com isso, agora o certificado do **Let's Encrypt** está instalado em nosso **Web App** e estamos em HTTPS.

A instalação do **Let's encrypt** não é um trabalho complicado porém são muitos detalhes que temos que nos atentar. O Let's Encrypt é uma mão na roda para se usar em sites pequenos e até mesmo em hotsite.